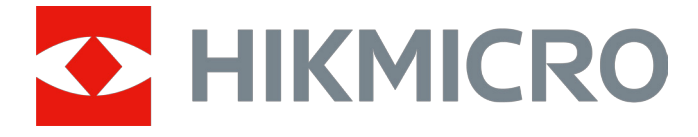

# Monokular termowizyjny

# Serie GRYPHON i GRYPHON LRF

Podręcznik użytkownika w wersji 5.5.76 202312

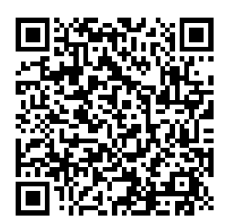

Kontakt z nami

# Spis treści

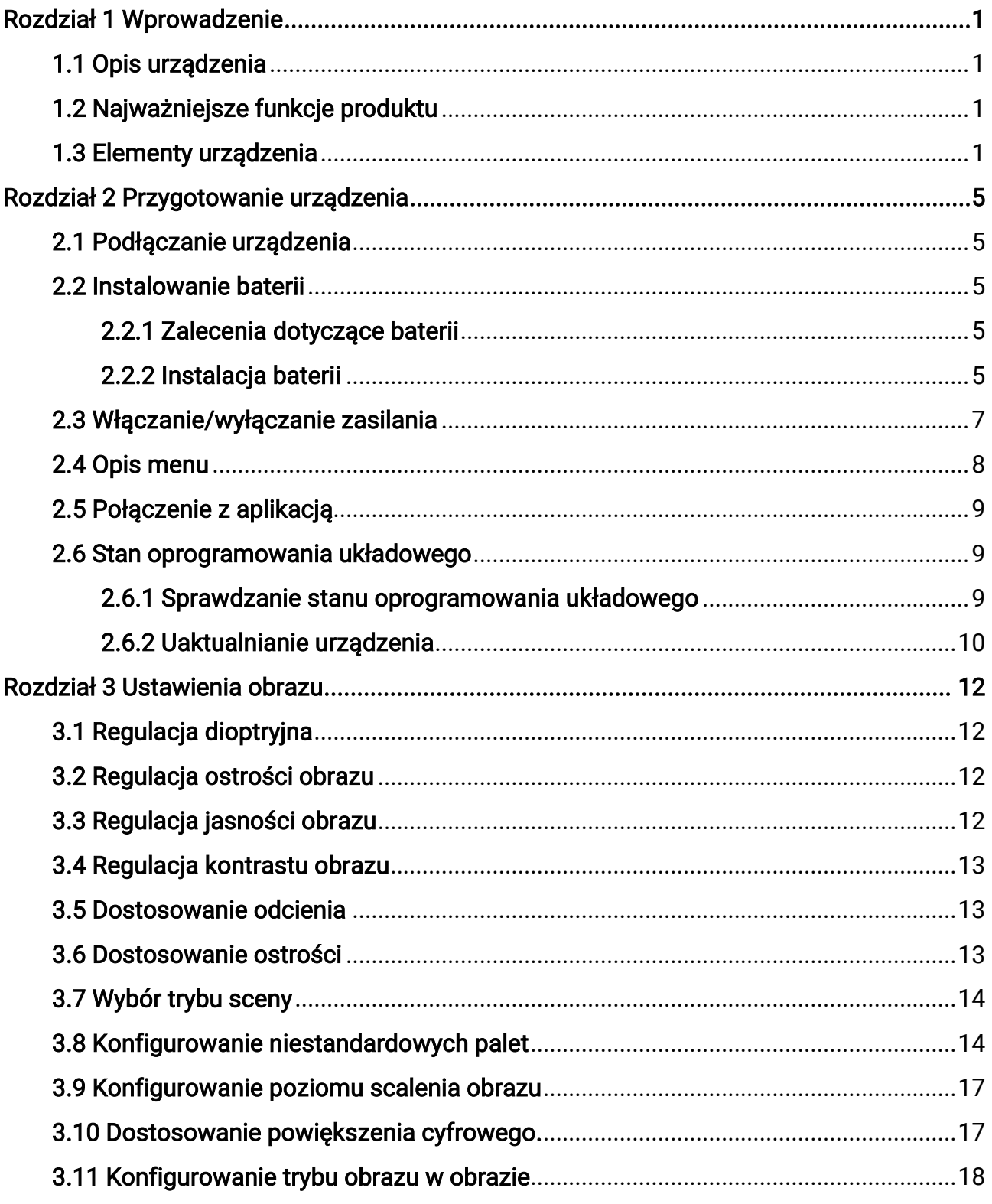

### Monokular termowizyjny Podręcznik użytkownika

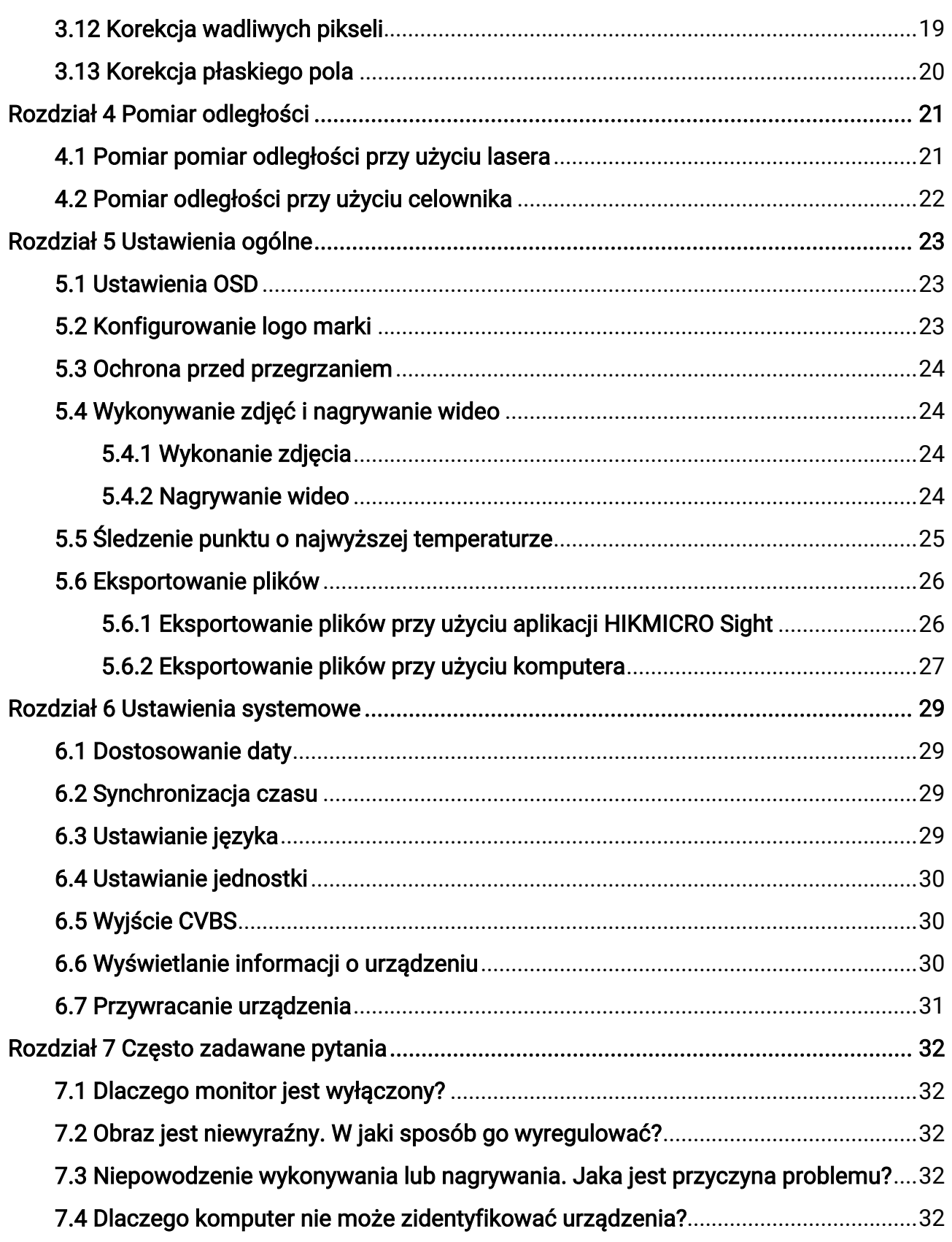

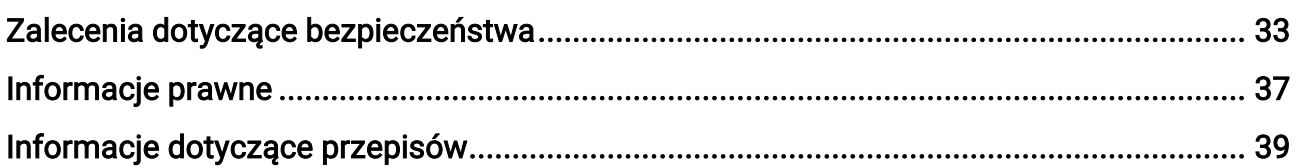

# Rozdział 1 Wprowadzenie

# <span id="page-4-1"></span><span id="page-4-0"></span>1.1 Opis urządzenia

Monokulary termowizyjne z serii HIKMICRO GRYPHON i GRYPHON LRF umożliwiają między innymi obserwację, śledzenie celów o najwyższej temperaturze, scalanie obrazu z dwóch zakresów częstotliwości (optycznego i termowizyjnego) lub laserowy pomiar odległości u mogą pełnić funkcję punktów dostępu. Te urządzenia są zazwyczaj używane podczas polowania, akcji poszukiwawczych i ratowniczych, turystyki pieszej lub podróżowania.

# <span id="page-4-2"></span>1.2 Najważniejsze funkcje produktu

- Pomiar odległości: urządzenie może mierzyć odległość celu.
- Śledzenie punktu o najwyższej temperaturze: Urządzenie może wykryć i oznaczyć na monitorowanej scenie punkt o najwyższej temperaturze.
- Połączenie z aplikacją: Urządzenie umożliwia wykonywanie zdjęć, nagrywanie wideo i konfigurowanie ustawień przy użyciu aplikacji HIKMICRO Sight po połączeniu z telefonem przy użyciu punktu dostępu.
- Korekcja obrazu: Urządzenie obsługuje korekcję wadliwych pikseli (DPC, Defective Pixel Correction) i korekcję płaskiego pola (FFC, Flat Field Correction), umożliwiającą optymalizację jakości obrazu.
- Palety kamera obsługuje wiele palet, które można skonfigurować zgodnie z monitorowaną sceną.
- <span id="page-4-3"></span>● Obraz scalony: urządzenie może wyświetlać scalony obraz termowizyjny i optyczny.

# 1.3 Elementy urządzenia

### Uwaga

Rysunki w tym podręczniku służą wyłącznie do celów ilustracyjnych. Należy skorzystać z dokumentacji danego produktu.

Dostępne są dwa modele monokularów termowizyjnych. Poniżej opisano elementy dwóch modeli. Należy skorzystać z dokumentacji danego produktu.

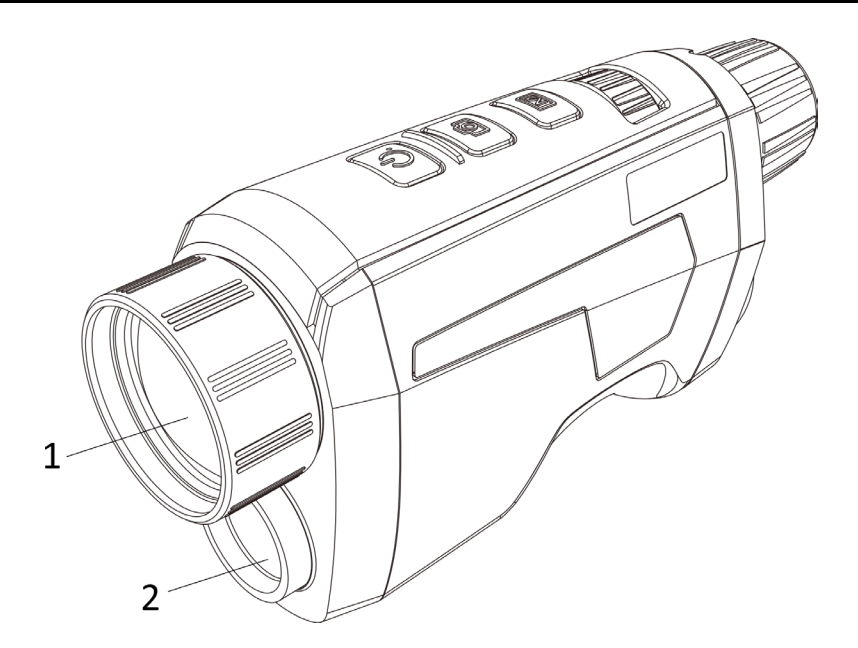

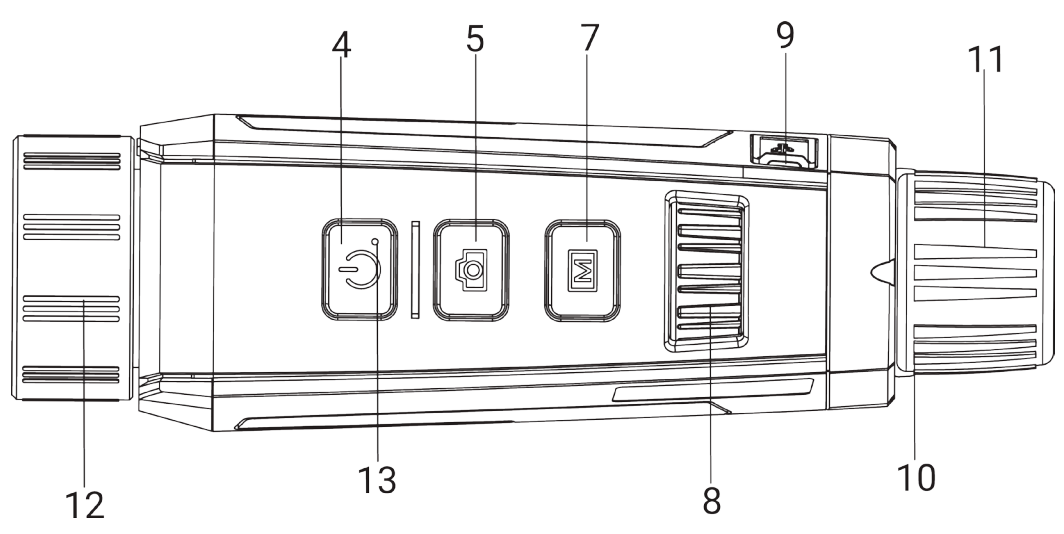

Rysunek 1-1 Wygląd urządzenia I

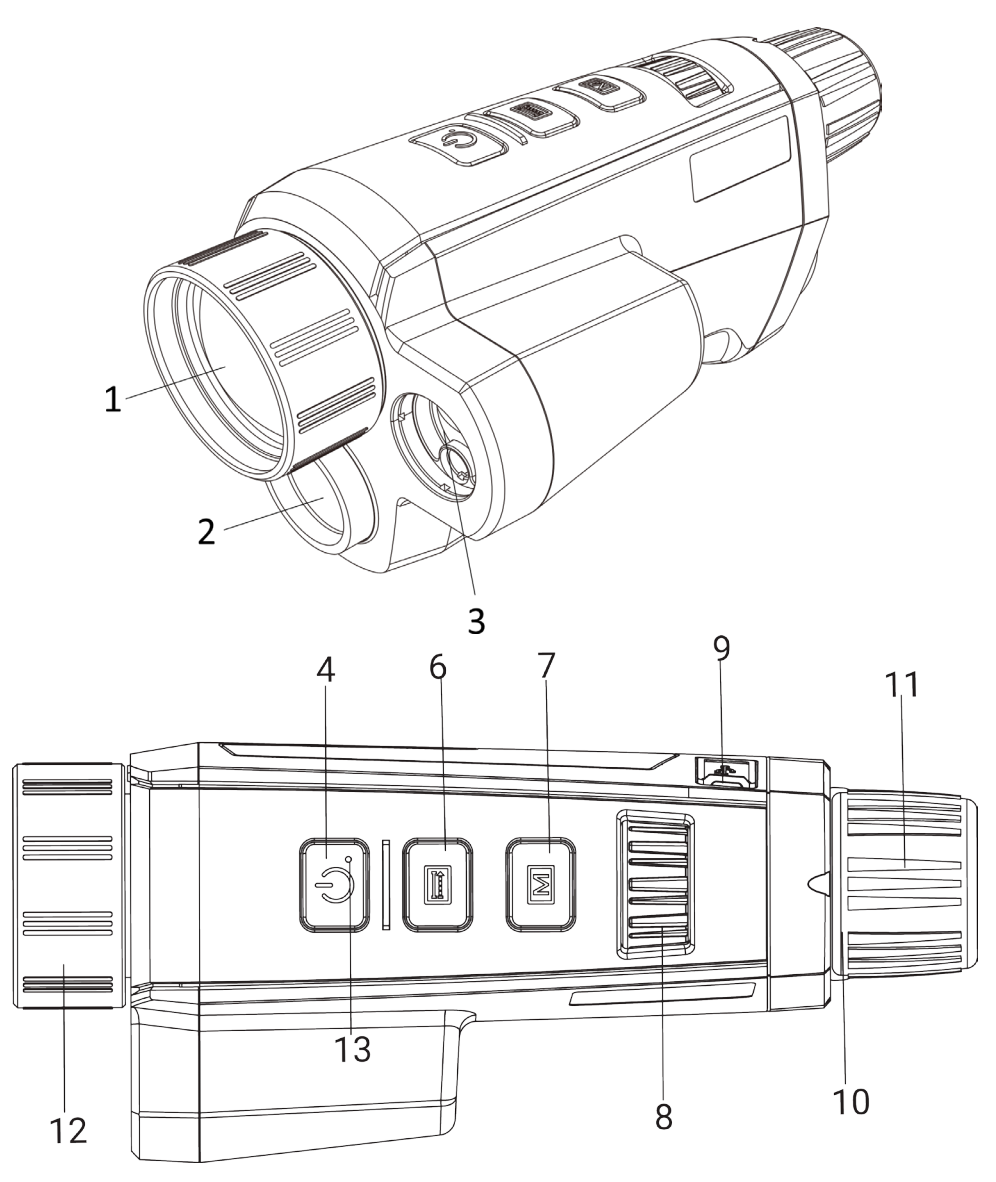

Rysunek 1-2 Wygląd urządzenia II

Tabela 1-1 Przyciski i elementy dwóch modeli urządzenia

| Nr | <b>Opis</b>           | Funkcja                                                                                                    |  |  |
|----|-----------------------|----------------------------------------------------------------------------------------------------|--|--|
|    | Obiektyw termowizyjny | Wyświetlanie obrazu w podczerwieni.                                                                                             |  |  |
| 2  | Obiektyw optyczny     | Wyświetlanie obrazu w świetle widzialnym.                                                                                       |  |  |
| 3  | Dalmierz laserowy     | laserowy pomiar odległości                                                                                                    |  |  |
| 4  | Przycisk zasilania    | · Naciśnięcie: tryb gotowości / uaktywnianie<br>urządzenia<br>· Naciśnięcie i przytrzymanie: Włączanie/wyłączanie<br>zasilania. |  |  |
| 5  | Przycisk kamery       | · Naciśnięcie: Wykonywanie zdjęć.                                                                                               |  |  |

### Monokular termowizyjny Podręcznik użytkownika

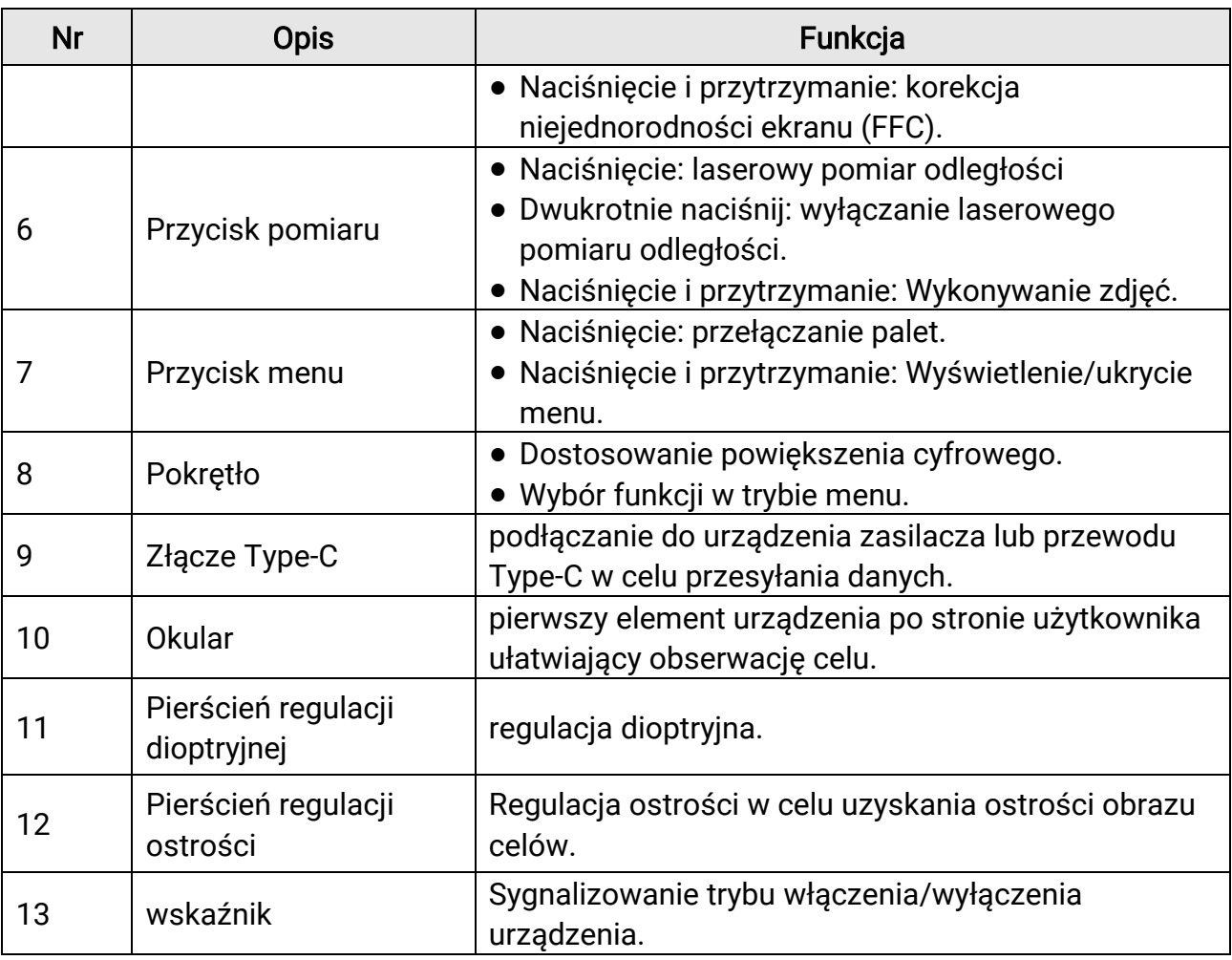

### Uwaga

Aby rozpocząć lub zatrzymać nagrywanie, należy nacisnąć równocześnie przyciski pomiaru/kamery i menu.

# Rozdział 2 Przygotowanie urządzenia

# <span id="page-8-1"></span><span id="page-8-0"></span>2.1 Podłączanie urządzenia

#### Zanim rozpoczniesz

Włącz urządzenie po podłączeniu go do komputera i pozostaw je włączone przez 10 – 15 sekund przed wykonaniem innych operacji.

#### Procedura

- 1. Podnieś pokrywę złącza przewodu.
- 2. Podłącz zasilacz do urządzenia przewodem Type-C, aby zapewnić zasilanie urządzenia. Można też podłączyć urządzenie do komputera w celu eksportowania plików.

# <span id="page-8-2"></span>2.2 Instalowanie baterii

### <span id="page-8-3"></span>2.2.1 Zalecenia dotyczące baterii

- Jeżeli urządzenie nie jest używane przez dłuższy czas, należy wyjąć z niego baterię.
- Jeżeli korzystasz z baterii akumulatorowej (przystosowanej do ładowania), przed pierwszym użyciem ładuj ją przez ponad pięć godzin.
- Urządzenie można zasilać przy użyciu wymiennej baterii zewnętrznej typu 18650 o wymiarach 19,2 mm × 70 mm, napięciu znamionowym 3,6 V DC i pojemność 3200 mAh.
- Wbudowana bateria litowa powinna mieć wymiary 6,8 mm × 2,1 mm, napięcie znamionowe 3 V DC i pojemność 3000 mAh.

### <span id="page-8-4"></span>2.2.2 Instalacja baterii

Umieść baterie w zasobniku.

#### Procedura

1. Naciśnij i przesuń blokadę pokrywy baterii (wyróżnioną czarną ramką), obróć pokrywę przeciwnie do kierunku ruchu wskazówek zegara, tak aby znaczniki na pokrywie były ustawione zgodnie ze znacznikami na urządzeniu, a następnie odłącz pokrywę.

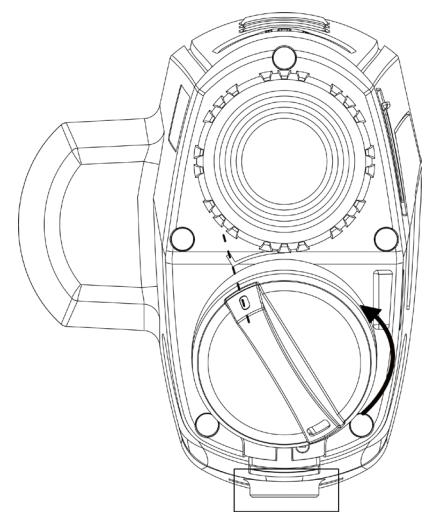

Rysunek 2-1 Zdejmowanie pokrywy baterii

2. Umieść baterie w zasobniku, tak aby biegun dodani był skierowany do wnętrza urządzenia.

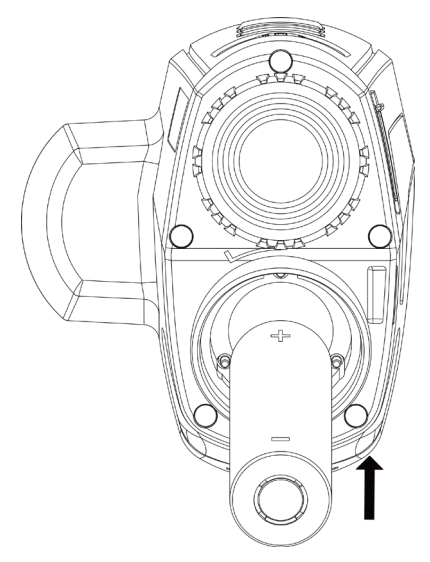

Rysunek 2-2 Instalowanie baterii

3. Ustaw znaczniki na pokrywie baterii zgodnie ze znacznikami na urządzeniu, a następnie zamocuj pokrywę.

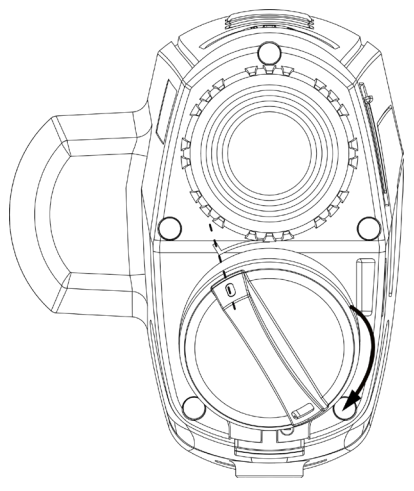

#### Rysunek 2-3 Instalowanie pokrywy baterii

4. Obróć pokrywę baterii zgodnie z kierunkiem ruchu wskazówek zegara, aby ją przymocować.

# <span id="page-10-0"></span>2.3 Włączanie/wyłączanie zasilania

#### Włączanie zasilania

Gdy bateria jest dostatecznie naładowana, naciśnij przycisk  $\mathbb{U}$ , aby włączyć zasilanie urządzenia.

#### Wyłączanie zasilania

Gdy urządzenie jest włączone, naciśnij i przytrzymaj przycisk  $\mathbb{C}$ , aby wyłączyć zasilanie urządzenia.

### Uwaga

- Podczas wyłączania zasilania urządzenia pojawia się wskaźnik odliczania. Aby przerwać odliczanie i anulować wyłączanie zasilania, wystarczy nacisnąć dowolny przycisk.
- Nie można anulować automatycznego wyłączania zasilania przy niskim napięciu baterii.

#### Automatyczne wyłączanie zasilania

Można skonfigurować czas automatycznego wyłączania zasilania urządzenia. Procedura

1. Wybierz pozycję  $\langle \circ \rangle$  Ustawienia ogólne w menu za pomocą pokrętła, a następnie naciśnij przycisk  $\mathbb{M}$ , aby wyświetlić podmenu.

2. Obróć pokrętło, aby wybrać pozycję  $\left(\cdot\right)$ , a następnie naciśnij  $\mathbb{M}$  w celu

potwierdzenia.

3. Obróć pokrętło, aby wybrać czas automatycznego wyłączania zasilania zależnie od potrzeb.

4. Naciśnij i przytrzymaj przycisk  $\mathbb{M}$ , aby zapisać i zakończyć.

### **Li**Uwaga

- Ikona baterii wskazuje stan baterii. Ikona oznacza, że bateria jest całkowicie naładowana, a ikona  $\Box$  sygnalizuje niskie napięcie baterii.
- Gdy zostanie wyświetlony komunikat o niskim napięciu baterii, należy ją naładować.
- Funkcja automatycznego wyłączania zasilania jest dostępna tylko wówczas, gdy urządzenie jest przełączone do trybu gotowości i nie jest równocześnie połączone z aplikacją HIKMICRO Sight.
- Odliczanie do automatycznego wyłączenia zasilania rozpocznie się ponownie, gdy tryb gotowości urządzenia zostanie zakończony lub urządzenie zostanie ponownie uruchomione.

# <span id="page-11-0"></span>2.4 Opis menu

Gdy urządzenie jest włączone, naciśnij przycisk Mi i przytrzymaj go, aby wyświetlić menu.

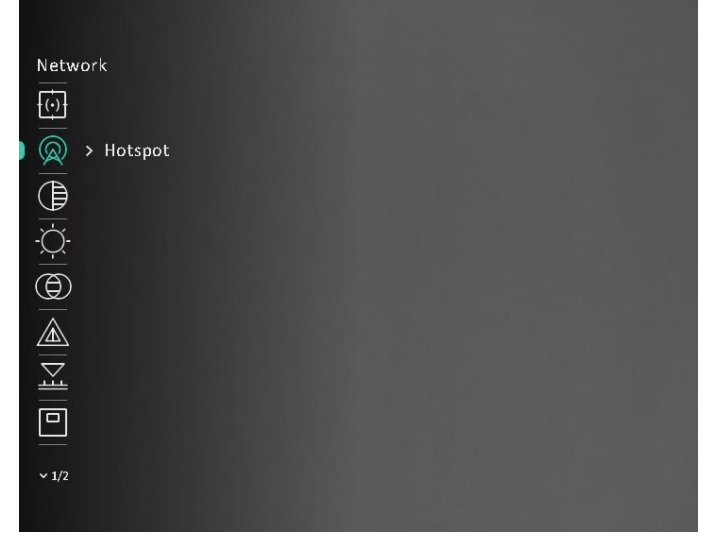

#### Rysunek 2-4 Menu

### LiJUwaga

Menu jest zależne od modelu kamery. Aby uzyskać informacje referencyjne, skorzystaj z dokumentacji danego produktu.

# <span id="page-12-3"></span><span id="page-12-0"></span>2.5 Połączenie z aplikacją

Można połączyć urządzenie z aplikacją HIKMICRO Sight przy użyciu punktu dostępu, aby wykonywać zdjęcia, nagrywać wideo lub konfigurować ustawienia telefonu.

#### Procedura

1. Aby pobrać i zainstalować tę aplikację, wyszukaj "HIKMICRO Sight" w witrynie internetowej App Store (system iOS) lub Google Play™ (system Android) albo zeskanuj kod QR.

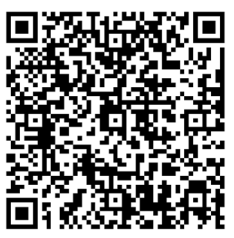

System Android System iOS

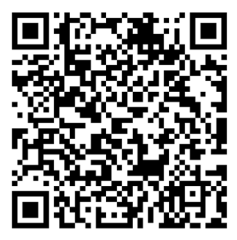

- 2. W menu obróć pokrętło, aby wybrać pozycję  $\bigotimes$ , a następnie naciśnij  $\mathbb{M}$  w celu potwierdzenia.
- 3. Obróć pokrętło, aby wybrać pozycję Pkt dostępu.
- 4. Włącz funkcję WLAN telefonu, a następnie ustanów połączenie z punktem dostępu.
	- Nazwa punktu dostępu: HIK-IPTS numer seryjny
	- Hasło punktu dostępu: numer seryjny
- 5. Uruchom aplikację i połącz telefon z urządzeniem. W telefonie zostanie wyświetlony interfejs urządzenia.

### **Li**Uwaga

- Urządzenie nie może połączyć się z aplikacją, jeżeli nieprawidłowe hasło zostanie wprowadzone kilka razy. Zobacz [Przywracanie urządzenia](#page-34-1), aby zresetować urządzenie i ponownie połączyć aplikację.
- Przed pierwszym użyciem urządzenia należy je aktywować. Po aktywacji należy zmienić hasło domyślne.

# <span id="page-12-1"></span>2.6 Stan oprogramowania układowego

### <span id="page-12-2"></span>2.6.1 Sprawdzanie stanu oprogramowania układowego

#### Procedura

1. Uruchom aplikację HIKMICRO Sight i połącz ją z urządzeniem.

2. Sprawdź, czy w interfejsie zarządzania urządzeniem wyświetlany jest monit o aktualizację. Jeśli nie ma monitu o aktualizację, oznacza to, że oprogramowanie układowe jest najnowszą wersją. W przeciwnym wypadku oprogramowanie układowe nie jest najnowszą wersją.

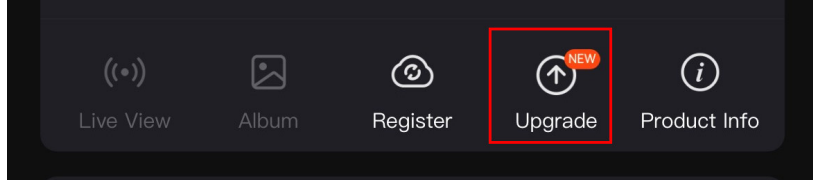

#### Rysunek 2-5 Sprawdzanie stanu oprogramowania układowego

3. (Opcjonalnie) Jeżeli oprogramowanie układowe nie jest najnowszą wersją, uaktualnij urządzenie. Zobacz [Uaktualnianie urządzenia](#page-13-1).

### <span id="page-13-1"></span><span id="page-13-0"></span>2.6.2 Uaktualnianie urządzenia

### Uaktualnianie urządzenia przy użyciu aplikacji HIKMICRO Sight

#### Zanim rozpoczniesz

Zainstaluj aplikację HIKMICRO Sight w telefonie i połącz ją z urządzeniem.

#### Procedura

- 1. Naciśnij monit uaktualnienia urządzenia, aby wyświetlić stronę uaktualniania oprogramowania układowego.
- 2. Naciśnij przycisk Uaktualnij, aby rozpocząć uaktualnienie.

### **Li**Uwaga

Operacja uaktualnienia jest zależna od aktualizacji aplikacji. Aby uzyskać informacje referencyjne, skorzystaj z dokumentacji danej wersji aplikacji.

### Uaktualnianie urządzenia przy użyciu komputera

#### Zanim rozpoczniesz

- Najpierw pobierz pakiet uaktualnienia.
- Włącz urządzenie po podłączeniu go do komputera i pozostaw je włączone przez 10 – 15 sekund przed wykonaniem innych operacji.

#### Procedura

- 1. Podłącz urządzenie do komputera przewodem, a następnie włącz urządzenie.
- 2. Wyświetl zawartość wykrytego dysku, skopiuj plik uaktualnienia i wklej go do katalogu głównego urządzenia.

3. Naciśnij i przytrzymaj przycisk  $\mathbb{U}$ , aby ponownie uruchomić urządzenie. Spowoduje to automatyczne uaktualnienie urządzenia. Informacje o procesie uaktualnienia są wyświetlane w oknie głównym.

### Uwaga

Urządzenie powinno być podłączone do komputera podczas przesyłania pakietu uaktualnienia. Ignorowanie tego zalecenia może spowodować, między innymi, błąd uaktualnienia lub uszkodzenie oprogramowanie układowego.

# Rozdział 3 Ustawienia obrazu

# <span id="page-15-4"></span><span id="page-15-1"></span><span id="page-15-0"></span>3.1 Regulacja dioptryjna

#### Procedura

- 1. Włącz zasilanie urządzenia.
- 2. Otwórz pokrywę obiektywu.
- 3. Przytrzymaj urządzenie w taki sposób, aby okular obejmował oko.
- 4. Korzystając z pierścienia regulacji dioptryjnej, uzyskaj wyraźną tekstową nakładkę ekranową (OSD) lub obraz.

### **H**Uwaga

NIE wolno dotykać soczewki obiektywu podczas regulacji dioptryjnej, ponieważ może to spowodować powstanie smug na soczewce.

# <span id="page-15-5"></span><span id="page-15-2"></span>3.2 Regulacja ostrości obrazu

#### Procedura

- 1. Włącz zasilanie urządzenia.
- 2. Przytrzymaj urządzenie w taki sposób, aby okular obejmował oko.
- 3. Wyreguluj pierścieniem ostrość obrazu.

### **Li**Uwaga

Nie wolno dotykać soczewki obiektywu podczas regulacji ostrości obrazu, ponieważ może to spowodować powstanie smug na soczewce.

# <span id="page-15-3"></span>3.3 Regulacja jasności obrazu

#### Procedura

1. W menu obróć pokrętło, aby wybrać pozycję  $\Diamond$ , a następnie naciśnij M w celu potwierdzenia.

- 2. Obróć pokrętło, aby dostosować jasność.
- 3. Naciśnij i przytrzymaj przycisk M, aby zapisać i zakończyć.

### <span id="page-16-0"></span>3.4 Regulacja kontrastu obrazu

#### Procedura

1. W menu obróć pokrętło, aby wybrać pozycję  $\bigoplus$ , a następnie naciśnij  $\mathbb M$  w celu potwierdzenia.

- 2. Obróć pokrętło, aby dostosować kontrast obrazu.
- <span id="page-16-1"></span>3. Naciśnij i przytrzymaj przycisk M, aby zapisać i zakończyć.

# 3.5 Dostosowanie odcienia

#### Procedura

1. W menu obróć pokrętło, aby wybrać pozycję  $\bigoplus$ , a następnie naciśnij  $\mathbb M$  w celu

potwierdzenia.

- 2. Obróć pokrętło, aby wybrać odcień. Dostępne są ustawienia Ciepłe i Zimne.
- 3. Naciśnij i przytrzymaj przycisk M, aby zapisać i zakończyć.

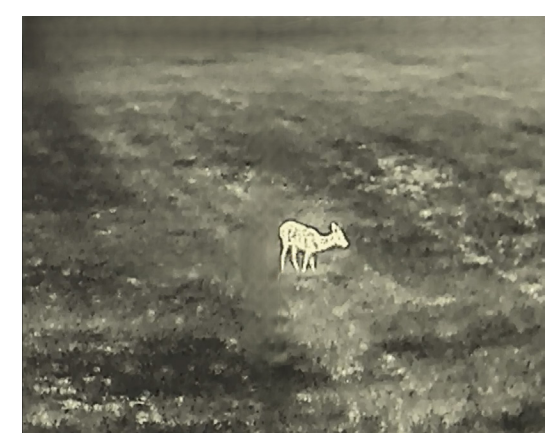

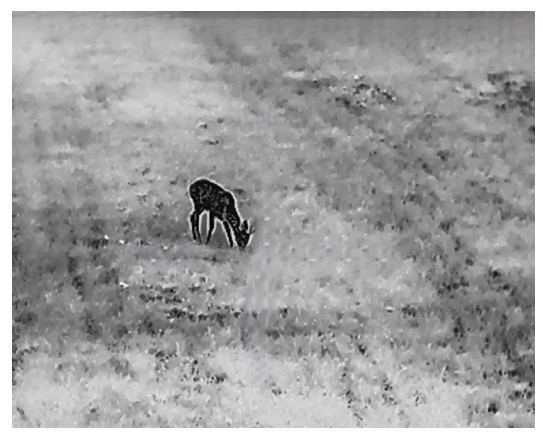

Ciep Zimne

# <span id="page-16-2"></span>3.6 Dostosowanie ostrości

#### Procedura

1. W menu obróć pokrętło, aby wybrać pozycję  $\triangle$ , a następnie naciśnij  $\mathbb{M}$  w celu

potwierdzenia.

- 2. Obróć pokrętło, aby dostosować ostrość.
- 3. Naciśnij i przytrzymaj przycisk <sub>Ⅰ</sub> aby zapisać i zakończyć.

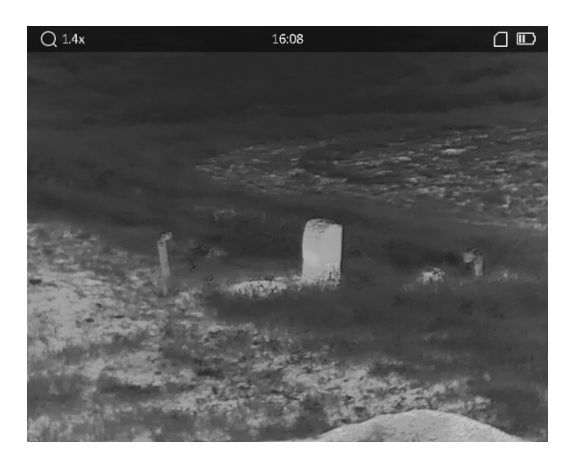

Ostrość 1

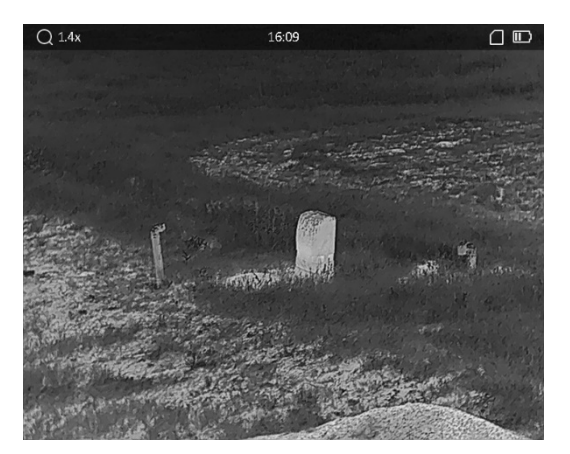

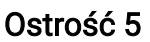

# <span id="page-17-0"></span>3.7 Wybór trybu sceny

Można wybrać odpowiedni tryb sceny zgodnie z bieżącym zastosowaniem kamery, aby uzyskać lepszy obraz.

#### Procedura

- 1. W menu obróć pokrętło, aby wybrać pozycję  $\frac{1}{2}$ , a następnie naciśnij  $\boxed{\mathbb{M}}$  w celu potwierdzenia.
- 2. Obróć pokrętło, aby przełączyć scenę.
	- Rozpoznanie: tryb rozpoznawania jest zalecany w trybie sceny zwykłej.
	- Dżungla: tryb szaty roślinnej jest zalecany w przypadku polowania.
- <span id="page-17-1"></span>3. Naciśnij i przytrzymaj przycisk M, aby zapisać ustawienia i zakończyć.

# 3.8 Konfigurowanie niestandardowych palet

Dostępne są różne palety umożliwiające dostosowanie sposobu wyświetlania obrazu sceny.

#### Procedura

- 1. W meny wybierz pokrętłem pozycję  $\sqrt[k]{\cdot}$ , a następnie naciśnij  $\mathbb{M}$ , aby wyświetlić interfejs palety.
- 2. Wybierz pokrętłem palety, a następnie naciśnij przycisk  $\mathbb{M}$ , aby je włączyć.

### **Li**Uwaga

Należy włączyć co najmniej jedną paletę.

- 3. Naciśnij i przytrzymaj przycisk M, aby zapisać ustawienia i zakończyć.
- 4. Naciśnij  $\boxed{\mathbb{M}}$  w oknie podglądu na żywo, aby przełączyć wybrane palety.

#### **Optyczny**

Ta paleta kolorów umożliwia wyświetlanie obrazu z kanału optycznego.

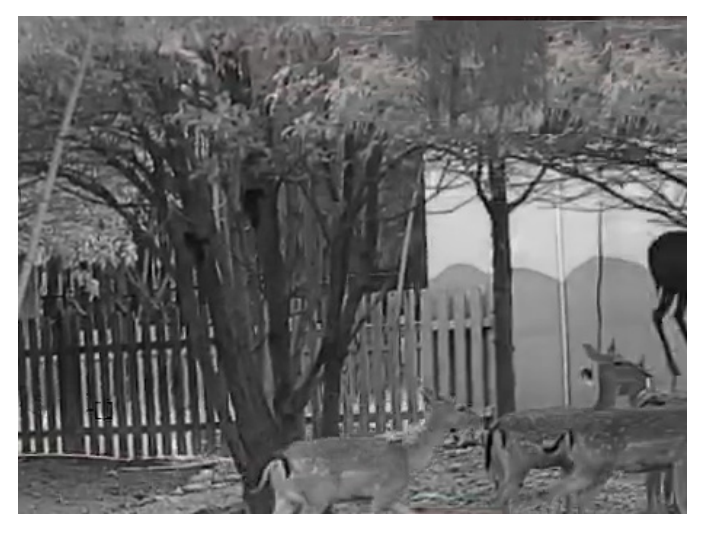

#### Ciepłe jasne

Obszary o wyższej temperaturze są jaśniejsze na wyświetlanym obrazie. Im wyższa temperatura, tym jaśniejszy obszar obrazu.

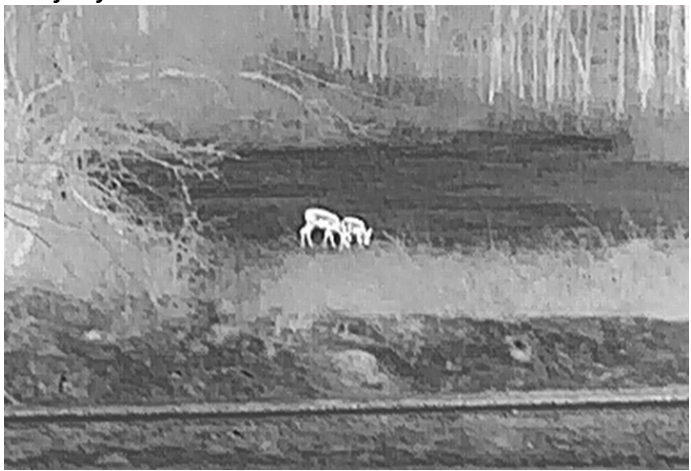

#### Ciepłe ciemne

Obszary o wyższej temperaturze są ciemniejsze na wyświetlanym obrazie. Im wyższa temperatura, tym ciemniejszy obszar obrazu.

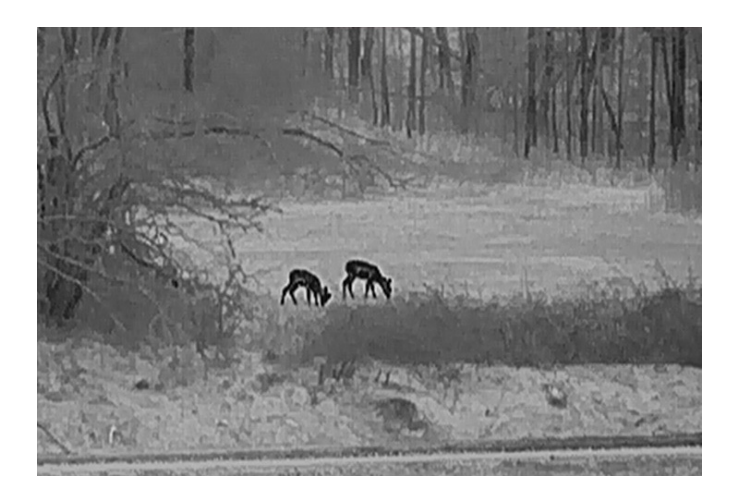

#### Ciepłe czerwone

Obszary o wyższej temperaturze są wyróżniane czerwonym kolorem na wyświetlanym obrazie. Im wyższa temperatura, tym bardziej czerwony obszar obrazu.

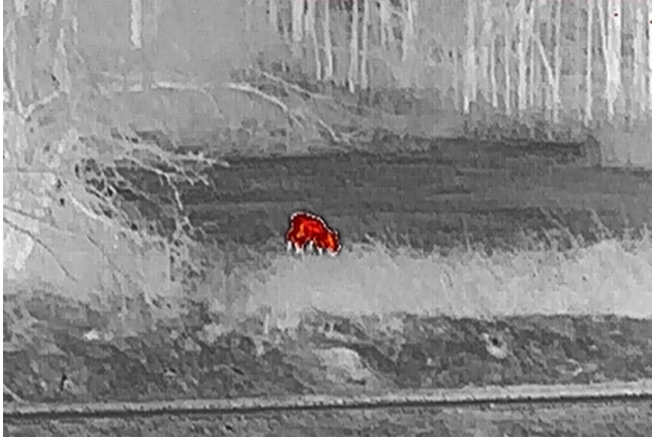

#### Scalenie

Obszary obrazu są wyróżniane w kolejności od najwyższej do najniższej temperatury odpowiednio białym, żółtym, czerwonym, różowym i purpurowym kolorem.

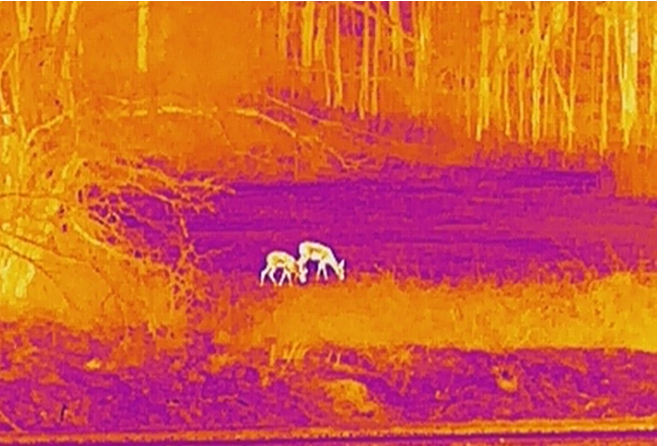

Fuzja

Scalenie obrazu w świetle widzialnym i podczerwieni. Ta paleta umożliwia wyświetlanie obrazu scalonego z wyraźnymi konturami obiektów.

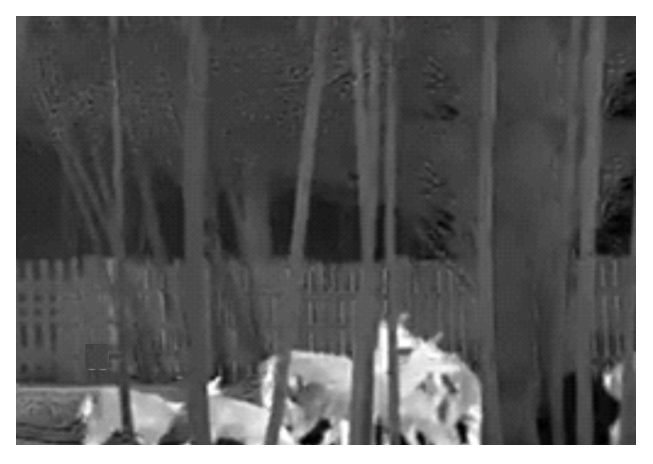

# <span id="page-20-0"></span>3.9 Konfigurowanie poziomu scalenia obrazu

Gdy wybrana jest paleta obrazu scalonego, można dostosować poziom scalenia zgodnie z odległością obserwowanych obiektów, aby uzyskać lepszy obraz.

#### Procedura

- 1. W menu obróć pokrętło, aby wybrać pozycję  $\boxed{6}$ , a następnie naciśnij  $\boxed{M}$  w celu potwierdzenia.
- 2. Obróć pokrętło, aby wybrać odległość.
- <span id="page-20-1"></span>3. Naciśnij i przytrzymaj przycisk [M], aby zapisać ustawienia i zakończyć.

### 3.10 Dostosowanie powiększenia cyfrowego.

Na ekranie podglądu na żywo obróć pokrętło, aby dostosować cyfrowe powiększenie obrazu z urządzenia.

#### Procedura

1. W menu obróć pokrętło, aby wybrać pozycję  $\left(\frac{1}{k}\right)$ , a następnie naciśnij  $\mathbb{M}$  w celu

potwierdzenia.

- 2. Obróć pokrętło, aby wybrać tryb powiększenia.
	- Wiele: Dostępne są następujące ustawienia cyfrowego powiększenia obrazu 1×, 2×, 4× i 8×.
	- Regulowane: Cyfrowe powiększenie obrazu można regulować płynnie w zakresie od 1,0× do 8,0×.
- 3. Przytrzymaj przycisk **M** aby zapisać i wyjść.

4. Gdy wyświetlany jest podgląd na żywo, obróć pokrętło, aby dostosować cyfrowe powiększenie obrazu z urządzenia.

#### **Li**Uwaga

Podczas przełączania współczynnika powiększenia cyfrowego w lewym górnym rogu interfejsu wyświetlane jest rzeczywiste powiększenie (rzeczywiste powiększenie = powiększenie optyczne obiektywu × współczynnik powiększenia cyfrowego). Przykładowo, powiększenie optyczne obiektywu wynosi 2,8×, a współczynnik powiększenia cyfrowego 2×, to rzeczywiste powiększenie wynosi 5,6×.

### <span id="page-21-0"></span>3.11 Konfigurowanie trybu obrazu w obrazie

#### Procedura

- 1. Gdy wyświetlane jest menu, obróć pokrętło, aby wybrać pozycję  $\Box$ .
- 2. Naciśnij pokrętło M, aby włączyć tryb PIP. Szczegóły są wyświetlane w centrum górnej części ekranu podglądu.
- 3. Naciśnij i przytrzymaj przycisk <u>M</u>, aby zapisać ustawienia i zakończyć.

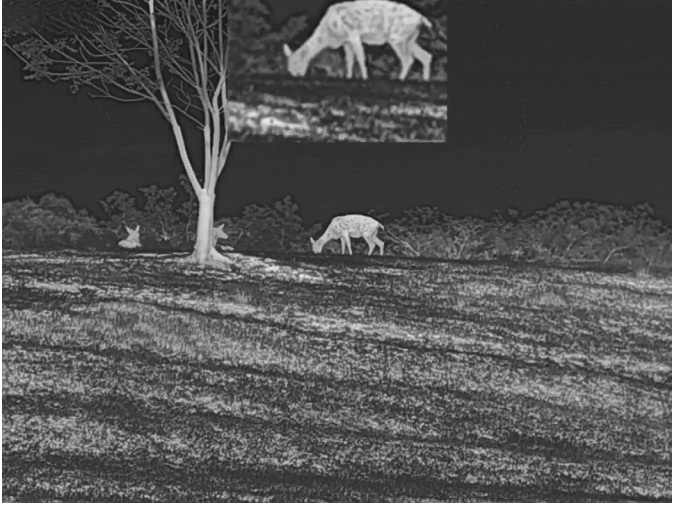

Rysunek 3-1 Konfigurowanie Tryb obrazu w obrazie

### Uwaga

Jeżeli funkcja powiększenia cyfrowego jest włączona, powiększenie jest zmieniane tylko w widoku PIP.

### <span id="page-22-0"></span>3.12 Korekcja wadliwych pikseli

Urządzenie może korygować wadliwe piksele (DPC) ekranu, które nie funkcjonują prawidłowo.

#### Procedura

- 1. Wybierz pokrętłem pozycję  $\frac{2\pi}{\sigma}$  Ustawienia funkcji w menu, a następnie naciśnij  $\mathbb{M}$ , aby wyświetlić podmenu.
- 2. Wybierz pokrętłem pozycję  $\frac{1}{2}$ , a następnie naciśnij  $\mathbb{M}$ , aby wyświetlić ustawienia DPC.
- 3. Naciśnij przycisk  $\mathbb{M}$ , aby wybrać oś X lub Y. Wybranie osi X powoduje przemieszczanie kursora w lewo i w prawo, a wybranie osi Y powoduje przemieszczanie kursora w górę i w dół.
- 4. Obróć pokrętło, aby przesunąć kursor do wadliwego piksela.
- 5. Naciśnij przycisk M dwukrotnie, aby skorygować wadliwy piksel.

### Uwaga

● Wybrany wadliwy piksel można powiększyć i wyświetlić w prawym dolnym rogu okna.

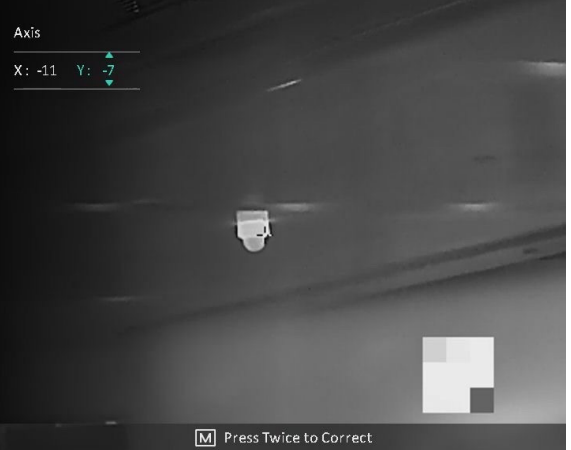

● Jeżeli nakładka ekranowa (OSD) przesłania wadliwy piksel, należy przesunąć kursor do tego piksela, aby spowodować automatyczne wyświetlenie lustrzanego obrazu OSD przez urządzenie.

# <span id="page-23-0"></span>3.13 Korekcja płaskiego pola

Ta funkcja umożliwia korekcję niejednorodności ekranu.

#### Procedura

- 1. Wybierz pokrętłem pozycję  $\frac{1}{\sqrt{2}}$  Ustawienia funkcji w menu, a następnie naciśnij M, aby wyświetlić podmenu.
- 2. Wybierz pokrętłem pozycję  $\frac{1}{2}$  Kalibracja obrazu, a następnie naciśnij M w celu potwierdzenia.
- 3. Obróć pokrętło, aby przełączyć tryby FFC.
	- Ręczna FFC: Wybierz pokrętłem pozycję  $\mathbb{R}$  Wyzwól kalibr., a następnie naciśnij  $\mathbb{M}$ , aby zainicjować kalibrację.
	- Automatyczna FFC: urządzenie wykonuje automatycznie korekcję płaskiego pola (FFC, Flat Field Correction) zgodnie z ustawionym harmonogramem podczas przełączania kamery.
	- Zewnętrzne: Załóż osłonę obiektywu, wybierz pokrętłem pozycję  $\mathbb{R}$  Wyzwól kalibr.,

a następnie naciśnij przycisk M, aby zainicjować kalibrację.

4. Przytrzymaj M, aby zapisać ustawienia i wyjść..

#### LiJUwaga

- Podczas wykonywania korekcji płaskiego pola (FFC) urządzenie emituje dźwięk kliknięcia i wstrzymuje obraz na sekundę.
- W przypadku modeli/urządzeń bez dalmierza laserowego należy nacisnąć i przytrzymać  $\omega$ , aby ręcznie zainicjować korekcję FFC.
- W trybie automatycznej korekcji FFC można też wykonać ręczną korekcję FFC.

# Rozdział 4 Pomiar odległości

#### <span id="page-24-0"></span>Zanim rozpoczniesz

Podczas pomiaru odległość nie wolno poruszać urządzeniem ani zmieniać lokalizacji. Ignorowanie tego zalecenia może niekorzystanie wpłynąć na dokładność pomiaru.

# <span id="page-24-1"></span>4.1 Pomiar pomiar odległości przy użyciu lasera

Urządzenie może ustalić odległość celu od punktu obserwacji przy użyciu dalmierza laserowego.

#### Procedura

- 1. W menu obróć pokrętło, aby wybrać pozycję  $\frac{1}{2}$ , a następnie naciśnij M w celu potwierdzenia.
- 2. Obróć pokrętło, aby wybrać tryb ciągłego laserowego pomiaru odległości. Dostępne są ustawienia trybu jednorazowego i ciągłego.
	- Regulowane: Ciągły pomiar odległości z możliwością wyboru czasu trwania pomiaru. Wynik pomiaru jest odświeżany co sekundę.
	- Jednokrotne: jednokrotny pomiar odległości.
- 3. Naciśnij i przytrzymaj przycisk [M], aby ponownie wyświetlić podgląd na żywo.
- 4. Skieruj celownik na cel, a następnie naciśnij przycisk  $\equiv$ , aby zmierzyć odległość celu.

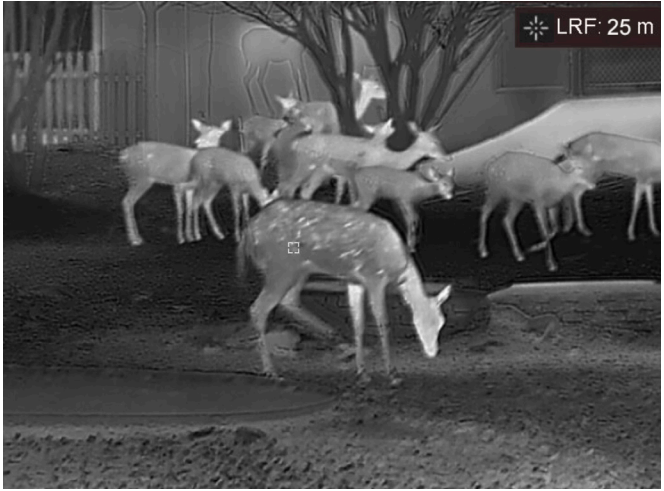

Rysunek 4-1 Wynik laserowego pomiaru odległości

### Uwaga

- Funkcja laserowego pomiaru odległości jest dostępna tylko w modelach wyposażonych w dalmierz laserowy.
- Gdy funkcja PIP jest włączona, panel PIP jest wyświetlany w oknie pomiaru odległości.

• Aby wyłączyć opcję Pomiar laserowy, gdy wyświetlany jest podgląd na żywo, dwukrotnie naciśnij przycisk **...** 

# <span id="page-25-0"></span>4.2 Pomiar odległości przy użyciu celownika

#### **Procedura**

- 1. Wybierz pokrętłem pozycję , a następnie naciśnij M, aby wyświetlić ustawienia.
- 2. Skonfiguruj ustawienia celu.
	- 1) Wybierz pokrętłem cel Jeleń, Szary wilk, Brązowy niedźwiedź i Niestandardowe.
	- 2) Naciśnij M i obróć pokrętło, aby ustawić wysokość celu.

### **LiJUwaga**

Dostępne są ustawienia wysokości od 0,1 m do 9,0 m.

- 3) Naciśnij przycisk [M], aby potwierdzić.
- 4) Naciśnij przycisk  $\mathbb{M}$ , aby zapisać ustawienia i ponownie wyświetlić ekran pomiaru odległości.
- 3. Ustaw centrum górnego znacznika zgodnie z górną krawędzią celu. Naciśnij przycisk  $\mathbb{M}$ , aby potwierdzić. Kursor wskazujący górną krawędź celu będzie migać.
- 4. Ustaw centrum dolnego znacznika zgodnie z dolną krawędzią celu. Naciśnij przycisk M, aby potwierdzić.

#### Rezultat

W prawym górnym rogu obrazu wyświetlany jest wynik pomiaru odległości i wysokość celu.

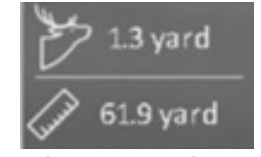

Rysunek 5-1 Wynik pomiaru

### Uwaga

- Wyświetl ekran pomiaru odległości, a następnie naciśnij przycisk <sub>,</sub> aby wyświetlić wynik poprzedniego pomiaru.
- Gdy funkcja PIP jest włączona, panel PIP jest wyświetlany w oknie pomiaru odległości.

# Rozdział 5 Ustawienia ogólne

# <span id="page-26-1"></span><span id="page-26-0"></span>5.1 Ustawienia OSD

Można wyświetlić lub ukryć wybrane informacje (OSD) wyświetlane na ekranie podglądu na żywo.

#### **Procedura**

- 1. Wybierz pokrętłem pozycję  $\frac{2\pi}{\sigma}$  Ustawienia funkcji w menu, a następnie naciśnij  $\mathbb{M}$ , aby wyświetlić podmenu.
- 2. Wybierz pokrętłem pozycję  $\sqrt{30}$ , a następnie naciśnij przycisk  $\sqrt{30}$ , aby wyświetlić ustawienia OSD.
- 3. Wybierz pokrętłem informacje OSD, które chcesz wyświetlić lub ukryć.
- 4. Naciśnij przycisk M, aby włączyć wybrane informacje OSD.
- 5. Naciśnij i przytrzymaj przycisk <u>■</u>, aby zapisać ustawienia i zakończyć.

#### Uwaga

Jeżeli funkcja OSD zostanie wyłączona, żadne informacje OSD nie będą wyświetlane w podglądzie na żywo.

# <span id="page-26-2"></span>5.2 Konfigurowanie logo marki

Można dodać logo marki na ekranie podglądu na żywo.

#### Procedura

- 1. Wybierz pokrętłem pozycję  $\frac{1}{\sqrt{2}}$  Ustawienia funkcji w menu, a następnie naciśnij M, aby wyświetlić podmenu.
- 2. Wybierz pokrętłem pozycję  $\frac{Q}{\sqrt{2}}$ , a następnie naciśnij  $\mathbb{M}$ , aby włączyć Logo marki.
- 3. Naciśnij i przytrzymaj przycisk M, aby zapisać ustawienia i zakończyć.

#### Rezultat

Logo marki zostanie wyświetlone w prawym dolnym rogu obrazu.

#### ⊥ilUwaga

Po włączeniu tej funkcji logo marki jest wyświetlane tylko na ekranie podglądu na żywo, wykonanych zdjęć i nagrań wideo.

### <span id="page-27-0"></span>5.3 Ochrona przed przegrzaniem

Ta funkcja zabezpiecza detektor kanału termowizyjnego przed przegrzaniem. Gdy ta funkcja jest włączona, osłona jest zamykana po osiągnięciu określonego punktu na skali odcieni szarości detektora.

#### Procedura

- 1. Wybierz pokrętłem pozycję  $\frac{2}{\sqrt{2}}$  Ustawienia funkcji w menu, a następnie naciśnij M, aby wyświetlić podmenu.
- 2. Wybierz pokrętłem pozycję  $\binom{N}{k}$ , a następnie naciśnij przycisk  $\mathbb{M}$ , aby włączyć

zabezpieczenie przed przegrzaniem.

3. Przytrzymaj  $\mathbb{M}$ , aby zapisać ustawienia i wyjść..

### Uwaga

Należy chronić urządzenie przed bezpośrednim światłem słonecznym i włączyć ochronę przed przegrzaniem, aby zmniejszyć ryzyko uszkodzenia na skutek zbyt wysokiej temperatury.

# <span id="page-27-1"></span>5.4 Wykonywanie zdjęć i nagrywanie wideo

### <span id="page-27-2"></span>5.4.1 Wykonanie zdjęcia

Na ekranie podglądu na żywo naciśnij i przytrzymaj przycisk **ie lub naciśnij przycisk** in aby wykonać zdjęcia. Urządzenie umożliwia wykonywanie zdjęć podczas nagrywania wideo.

#### Liluwaga

Gdy wykonywanie zdjęcia powiedzie się, nieruchomy obraz jest widoczny przez sekundę i monit jest wyświetlany na ekranie.

Aby uzyskać informacje dotyczące eksportowania wykonanych zdjęć, zobacz [Eksportowanie plików](#page-29-2).

### <span id="page-27-3"></span>5.4.2 Nagrywanie wideo

#### Procedura

1. Na ekranie podglądu na żywo naciśnij równocześnie przyciski  $\equiv$ / ( $\equiv$  i  $\equiv$  ) aby rozpocząć nagrywanie.

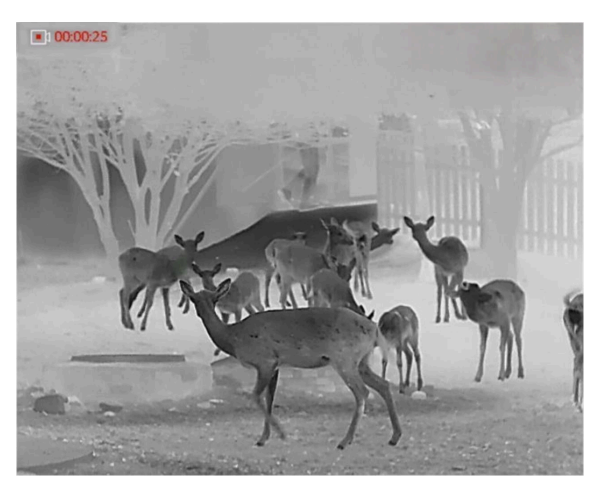

Rysunek 5-1 Rozpoczynanie nagrywania wideo

W lewym górnym rogu obrazu wyświetlany jest czas nagrywania.

2. Naciśnij równocześnie przyciski **iznapadzienie i Marshafe** i ponownie, aby zatrzymać nagrywanie.

#### Następne kroki

Aby uzyskać informacje dotyczące eksportowania plików nagrań, zobacz Eksportowanie [plików](#page-29-2).

# <span id="page-28-0"></span>5.5 Śledzenie punktu o najwyższej temperaturze

Urządzenie może wykryć punkt o najwyższej temperaturze na monitorowanej scenie i oznaczyć go na wyświetlaczu.

#### Procedura

1. Naciśnij i przytrzymaj przycisk  $\mathbb{M}$ , aby wyświetlić menu.

2. Wybierz pokrętłem pozycję  $\{0\}$ , a następnie naciśnij przycisk  $\mathbb{M}$ , aby oznaczyć punkt o najwyższej temperaturze.

#### Rezultat

Gdy ta funkcja jest włączona, ikona  $\div$  wskazuje punkt o najwyższej temperaturze. Zmiana sceny powoduje odpowiednie przesunięcie ikony  $\pm$ .

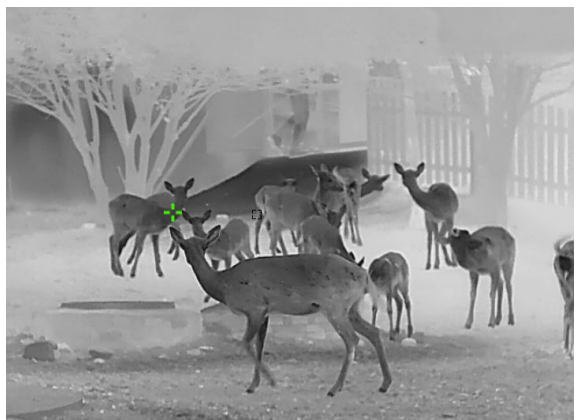

Rysunek 5-2 Śledzenie punktu o najwyższej temperaturze

# <span id="page-29-2"></span><span id="page-29-0"></span>5.6 Eksportowanie plików

<span id="page-29-1"></span>Ta funkcja służy do eksportowania wykonanych nagrań wideo i zdjęć.

### 5.6.1 Eksportowanie plików przy użyciu aplikacji HIKMICRO Sight

Można uzyskać dostęp do albumów urządzenia i eksportować pliki do telefonu przy użyciu aplikacji HIKMICRO Sight.

#### Zanim rozpoczniesz

Zainstaluj aplikację HIKMICRO Sight w telefonie komórkowym.

#### Procedura

- 1. Uruchom aplikację HIKMICRO Sight i połącz ją z urządzeniem. Zobacz Połączenie <sup>z</sup>[aplikacją](#page-12-3).
- 2. Naciśnij przycisk Multimedia, aby uzyskać dostęp do albumów urządzenia.

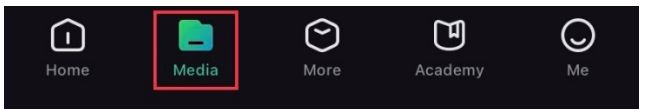

Rysunek 5-3 Dostęp do albumu urządzenia

- 3. Naciśnij przycisk Lokalne lub Urządzenie, aby wyświetlić zdjęcia i nagrania wideo.
	- Lokalne: można wyświetlać poprzednie pliki w aplikacji.
	- Urządzenie: można wyświetlać pliki bieżącego urządzenia.

### ⊥ilUwaga

Zdjęcia lub nagrania wideo mogą być niewidoczne w trybie Urządzenie. Przesuń palec w dół na ekranie, aby odświeżyć stronę.

4. Naciśnij plik, aby go wybrać, a następnie naciśnij przycisk Pobierz w celu wyeksportowania pliku do lokalnych albumów telefonu.

|          | $\overline{\mathbf{m}}$ | ٠                  |              |  |
|----------|-------------------------|--------------------|--------------|--|
| Download | <b>Delete</b>           | <b>Information</b> | <b>Share</b> |  |

Rysunek 5-4 Pobieranie plików

### Uwaga

- Wybierz Użytkownik > Informacje > Podręcznik użytkownika w aplikacji, aby wyświetlić szczegółowe opisy procedur.
- Można też uzyskać dostęp do albumów urządzenia, naciskając ikonę w lewym dolnym rogu ekranu podglądu na żywo.

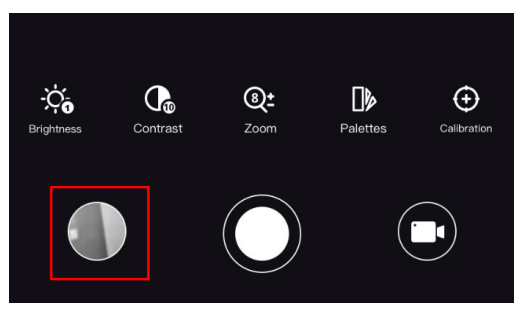

#### Rysunek 5-5 Dostęp do albumów urządzenia

● Operacja eksportowania jest zależna od aktualizacji aplikacji. Aby uzyskać informacje referencyjne, skorzystaj z dokumentacji danej wersji aplikacji.

### <span id="page-30-0"></span>5.6.2 Eksportowanie plików przy użyciu komputera

#### Procedura

1. Połącz urządzenie z komputerem przewodem Type-C.

### ⊥iUwaga

Upewnij się, że urządzenie jest włączone podczas podłączania przewodu.

- 2. Wyświetl listę dysków w komputerze i wybierz dysk reprezentujący urządzenie. Wyświetl zawartość folderu DCIM i znajdź folder o nazwie zgodnej z rokiem i miesiącem wykonywania zdjęć lub nagrań wideo. Jeżeli na przykład zdjęcie lub nagranie wideo wykonano w czerwcu 2022 roku, wyświetl zawartość folderu DCIM > 202206, aby wyszukać zdjęcie lub nagranie wideo.
- 3. Wybierz pliki i skopiuj je do komputera.
- 4. Odłącz urządzenie od komputera.

### Uwaga

- Po podłączeniu do komputera urządzenie wyświetla zdjęcia, ale funkcje takie jak nagrywanie, wykonywanie zdjęć i punkt dostępu są wyłączone.
- Gdy urządzenie jest podłączane do komputera pierwszy raz, automatycznie instaluje sterownik.

# Rozdział 6 Ustawienia systemowe

# <span id="page-32-1"></span><span id="page-32-0"></span>6.1 Dostosowanie daty

#### Procedura

- 1. Wybierz pokrętłem pozycję (•) Ustawienia ogólne w menu, a następnie naciśnij przycisk M, aby wyświetlić podmenu.
- 2. Obróć pokrętło, aby wybrać pozycję  $|\equiv|$ .
- 3. Naciśnij M, aby wybrać ustawienie roku, miesiąca lub dnia, a następnie zmień wartość, obracając pokrętło.
- <span id="page-32-2"></span>4. Naciśnij i przytrzymaj przycisk M, aby zapisać ustawienia i zakończyć.

# 6.2 Synchronizacja czasu

#### Procedura

- 1. Wybierz pokrętłem pozycję  $\Diamond$  Ustawienia ogólne w menu, a następnie naciśnij przycisk M, aby wyświetlić podmenu.
- 2. Obróć pokrętło, aby wybrać pozycję  $\Box$ .

3. Naciśnij  $\mathbb{M}$  i obróć pokrętło, aby przełączyć format zegara. Dostępne są ustawienia formatu zegara 24-godzinnego i 12-godzinnego. W trybie 12-godzinnego formatu zegara naciśnij  $\mathbb{M}$ , a następnie obróć pokrętło, aby wybrać ustawienie AM (przed południem) lub PM (po południu).

4. Naciśnij  $\mathbb{M}$ , aby wybrać ustawienie godziny lub minuty, a następnie zmień wartość, obracając pokrętło.

<span id="page-32-3"></span>5. Naciśnij i przytrzymaj przycisk <sub>■</sub>, aby zapisać ustawienia i zakończyć.

# 6.3 Ustawianie języka

Ta opcja umożliwia wybór języka urządzenia.

#### **Procedura**

1. Wybierz pokrętłem pozycję **(o) Ustawienia ogólne** w menu, a następnie naciśnij przycisk M, aby wyświetlić podmenu.

2. Wybierz pokrętłem pozycję  $\bigoplus$ , a następnie naciśnij przycisk  $\mathbb{M}$ , aby wyświetlić ekran konfiguracji języka.

- 3. Wybierz pokrętłem język, a następnie, a następnie naciśnij przycisk  $\mathbb{M}$ , aby potwierdzić.
- <span id="page-33-0"></span>4. Naciśnij i przytrzymaj przycisk  $\mathbb{M}$ , aby zakończyć.

# 6.4 Ustawianie jednostki

Można przełączyć jednostkę poziomu scalenia i funkcje laserowego pomiaru odległości.

#### Procedura

- 1. Wybierz pokrętłem pozycję (•) Ustawienia ogólne w menu, a następnie naciśnij przycisk M, aby wyświetlić podmenu.
- 2. Wybierz pokrętłem pozycję  $\mathbb{Z}_n$ , a następnie naciśnij przycisk  $\mathbb{M}$ , aby przełączyć jednostkę. Dostępne są ustawienia Jard i m (metr).
- <span id="page-33-1"></span>3. Naciśnij i przytrzymaj przycisk <sub>Ⅰ</sub> aby zapisać ustawienia i zakończyć.

# 6.5 Wyjście CVBS

Wyjście CVBS jest używane do debugowania urządzenia. Aby uzyskać szczegółowe informacje, można też wyświetlić obraz urządzenia na monitorze.

#### Zanim rozpoczniesz

Podłącz urządzenie do monitora przy użyciu wtyku CVBS przewodu z wtykiem lotniczym.

#### Procedura

- 1. Wybierz pokrętłem pozycję  $\frac{2}{\sqrt{2}}$  Ustawienia funkcji w menu, a następnie naciśnij M, aby wyświetlić podmenu.
- 2. Wybierz pokrętłem pozycję  $\overline{Q}$ , a następnie naciśnij przycisk  $\mathbb{M}$ , aby włączyć funkcję CVBS.
- 3. Naciśnij i przytrzymaj przycisk <sub>Ⅰ</sub> aby zapisać ustawienia i zakończyć.

### ⊥iJUwaga

Pakiet z produktem nie zawiera przewodu CVBS. Należy zakupić go oddzielnie.

# <span id="page-33-2"></span>6.6 Wyświetlanie informacji o urządzeniu

#### Procedura

1. Wybierz pokrętłem pozycję **o Ustawienia ogólne** w menu, a następnie naciśnij przycisk M, aby wyświetlić podmenu.

2. Wybierz pokrętłem pozycję  $(i)$ , a następnie naciśnij  $\mathbb{M}$ , aby włączyć punktu dostępu. Można wyświetlić informacje o urządzeniu takie jak wersja i numer seryjny.

# <span id="page-34-1"></span><span id="page-34-0"></span>6.7 Przywracanie urządzenia

#### Procedura

- 1. Wybierz pokrętłem pozycję **(c) Ustawienia ogólne** w menu, a następnie naciśnij przycisk M, aby wyświetlić podmenu.
- 2. Obróć pokrętło, aby wybrać pozycję  $\left\lfloor \left\langle \cdot \right\rangle \right\rfloor$ .
- 3. Wybierz pozycję M, aby przywrócić domyślne ustawienia urządzenia zgodnie z monitem.

# <span id="page-35-0"></span>Rozdział 7 Często zadawane pytania

# <span id="page-35-1"></span>7.1 Dlaczego monitor jest wyłączony?

Upewnij się, że spełnione są poniższe warunki.

- Upewnij się, że bateria urządzenia nie jest rozładowana.
- <span id="page-35-2"></span>● Sprawdź monitor po ładowaniu baterii urządzenia przez pięć minut.

# 7.2 Obraz jest niewyraźny. W jaki sposób go wyregulować?

Obróć pierścień regulacji dioptryjnej lub regulacji ostrości obrazu, aby uzyskać wyraźny obraz. Zobacz [Regulacja dioptryjna](#page-15-4) lub [Regulacja ostrości obrazu](#page-15-5).

### <span id="page-35-3"></span>7.3 Niepowodzenie wykonywania lub nagrywania. Jaka jest przyczyna problemu?

Upewnij się, że spełnione są poniższe warunki.

- Urządzenie jest podłączone do komputera. Funkcja wykonywania zdjęć i nagrywania jest wyłączona w takich okolicznościach.
- Magazyn danych jest zapełniony.
- <span id="page-35-4"></span>● Zgłoszono niski poziom naładowania baterii urządzenia.

# 7.4 Dlaczego komputer nie może zidentyfikować urządzenia?

Upewnij się, że spełnione są poniższe warunki.

- Urządzenie jest podłączone do komputera przewodem USB dostarczonym w pakiecie z produktem.
- Jeżeli używasz innych przewodów USB, upewnij się, że ich długość nie przekracza jednego metra.

# Zalecenia dotyczące bezpieczeństwa

<span id="page-36-0"></span>Te zalecenia umożliwiają prawidłowe korzystanie z produktu i zapobieganie zagrożeniu użytkowników lub zniszczeniu wyposażenia.

#### Przepisy i rozporządzenia

● Produkt powinien być użytkowany zgodnie z lokalnymi rozporządzeniami dotyczącymi bezpiecznego korzystania z urządzeń elektrycznych.

#### Symbole użyte w podręczniku

Znaczenie symboli użytych w tym dokumencie jest następujące.

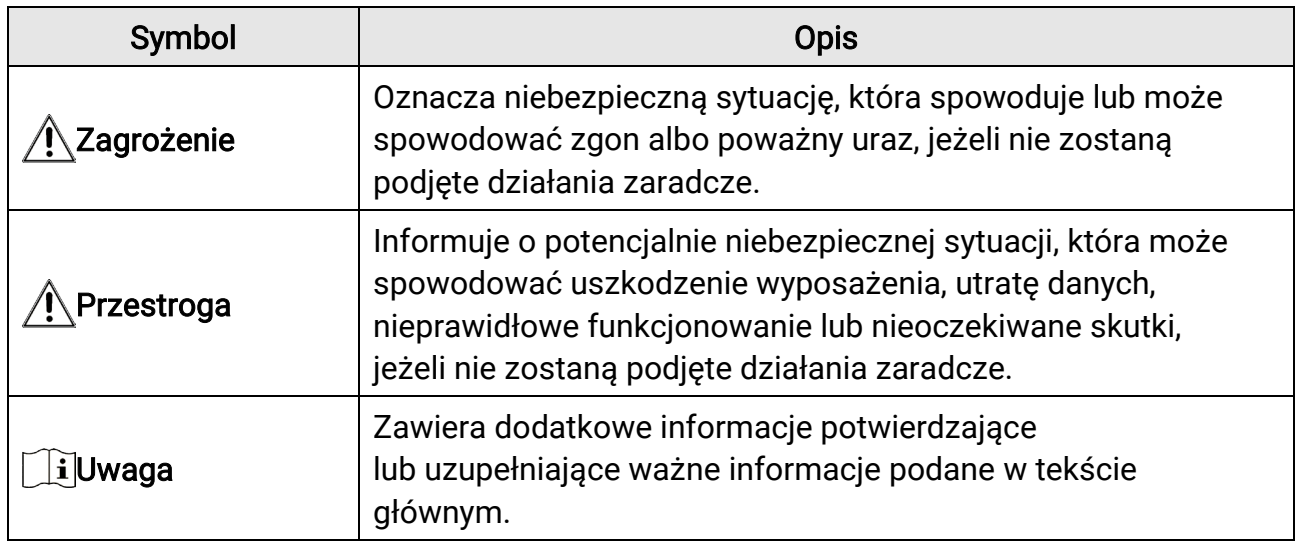

### **Transport**

●

- Podczas transportu urządzenie powinno być umieszczone w oryginalnym lub podobnym opakowaniu.
- Należy zachować opakowanie urządzenia. W przypadku wystąpienia usterki urządzenia należy zwrócić je do zakładu produkcyjnego w oryginalnym opakowaniu. Producent nie ponosi odpowiedzialności za uszkodzenie urządzenia na skutek transportu bez oryginalnego opakowania.
- Należy chronić urządzenie przed upadkiem lub udarami mechanicznymi. Należy chronić urządzenie przed zakłóceniami magnetycznymi.

#### Zasilanie

● Napięcie wejściowe powinno spełniać wymagania dotyczące źródeł zasilania z własnym ograniczeniem (LPS; 5 V DC / 2 A) zgodnie z normą IEC 61010-1. Szczegółowe informacje zamieszczono w sekcji zawierającej dane techniczne.

- Należy upewnić się, że wtyczka jest prawidłowo podłączona do gniazda sieci elektrycznej.
- NIE wolno podłączać wielu urządzeń do jednego zasilacza, ponieważ może to spowodować przegrzanie lub zagrożenie pożarowe na skutek przeciążenia.
- Ładowarkę baterii uwzględniono w pakiecie z produktem. Napięcie wejściowe dla ładowarki baterii, dostarczonej razem z urządzeniem, powinno być zgodne z wymaganiami dotyczącymi źródeł zasilania z własnym ograniczeniem (LPS, Limited Power Source) (5 V DC / 2 A).

### Bateria

- Nieprawidłowe użycie lub wymiana baterii może spowodować wybuch. Baterie należy wymieniać tylko na baterie tego samego typu lub ich odpowiedniki.
- Urządzenie można zasilać przy użyciu wymiennej baterii zewnętrznej typu 18650 o wymiarach 19,2 mm × 70 mm, napięciu znamionowym 3,6 V DC i pojemność 3200 mAh.
- Wbudowana bateria litowa powinna mieć wymiary 6,8 mm × 2,1 mm, napięcie znamionowe 3 V DC i pojemność 3000 mAh.
- Zużyte baterie należy utylizować zgodnie z zaleceniami producenta.
- Jeżeli bateria jest przechowywana przez dłuższy czas, należy naładować ją całkowicie co pół roku, aby zapewnić jej prawidłowy stan techniczny. Ignorowanie tego zalecenia może spowodować uszkodzenie.
- Nie wolno ładować baterii innego typu przy użyciu ładowarki dostarczonej razem z urządzeniem. Należy upewnić się, że żadne palne materiały nie znajdują się w promieniu dwóch metrów wokół ładowarki podczas ładowania.
- NIE wolno umieszczać baterii w pobliżu źródeł ciepła lub ognia. Należy chronić urządzenie przed bezpośrednim światłem słonecznym.
- NIE wolno połykać baterii, ponieważ może to spowodować oparzenia chemiczne.
- NIE wolno umieszczać baterii w miejscu dostępnym dla dzieci.
- Nie można ładować baterii bezpośrednio z zewnętrznego źródła zasilania.
- Nie można ładować baterii zainstalowanej w urządzeniu. Należy ładować baterię przy użyciu ładowarki dostarczonej razem z urządzeniem.
- Zasilacz należy zakupić oddzielnie. Warunki otoczenia zalecane dla zasilacza powinny być zgodne ze specyfikacjami urządzenia.
- Wbudowana bateria nie jest przystosowana do demontażu przez użytkownika. Jeżeli konieczne jest wykonanie naprawy, należy skontaktować się z producentem.

### Konserwacja

- Jeżeli produkt nie działa prawidłowo, skontaktuj się z dystrybutorem lub najbliższym centrum serwisowym. Producent nie ponosi odpowiedzialności za problemy spowodowane przez nieautoryzowane prace naprawcze lub konserwacyjne.
- Należy przetrzeć urządzenie ostrożnie czystą ściereczką zwilżoną niewielką ilością

etanolu, jeżeli jest to konieczne.

- Użycie urządzenia niezgodnie z zaleceniami może spowodować anulowanie gwarancji producenta.
- Należy oczyścić obiektyw miękką, suchą ściereczką lub specjalnym papierem, który nie powoduje zarysowania.

### Warunki otoczenia

- Należy upewnić się, że warunki otoczenia spełniają wymagania określone przez producenta urządzenia. Podczas użytkowania urządzenia temperatura otoczenia powinna wynosić od –30°C do +55°C, a wilgotność nie powinna być większa niż 95%.
- NIE wolno narażać urządzenia na ekstremalnie wysokie lub niskie temperatury, kurz, substancje korozyjne, roztwory soli, zasady lub wilgoć.
- Nie wolno instalować urządzenia w lokalizacjach, w których występują wibracje lub udary mechaniczne (ignorowanie tego zalecenia może spowodować uszkodzenie wyposażenia).
- NIE wolno kierować obiektywu w stronę słońca lub innego źródła intensywnego światła.

### Poważne awarie

Jeżeli urządzenie wydziela dym lub intensywny zapach albo emituje hałas, należy niezwłocznie wyłączyć zasilanie i odłączyć przewód zasilający, a następnie skontaktować się z centrum serwisowym.

#### Laser

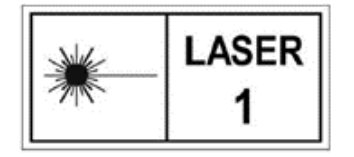

Jeżeli używane jest wyposażenie laserowe, należy upewnić się, że obiektyw urządzenia nie jest oświetlany przez wiązkę lasera, ponieważ może to spowodować jego spalenie. Promieniowanie laserowe emitowane przez urządzenie może

spowodować zranienie oczu, oparzenie skóry lub zapłon substancji palnych. Przed włączeniem dalmierza laserowego należy upewnić się, że żadne osoby lub substancje palne nie znajdują się na ścieżce wiązki lasera. Nie wolno umieszczać urządzenia w miejscu dostępnym dla dzieci. Długość fali wynosi 905 nm, a maksymalna moc wyjściowa jest mniejsza niż 0,252 mW. Zgodnie z normą IEC 60825-1:2014 i EN 60825-1:2014+A11:2021 ten produkt został przypisany do klasy 1 urządzeń laserowych.

### Adres producenta

Lokal 313, Kompleks B, Budynek 2, Ulica 399 Danfeng Road, Region dystryktu Xixing, Dystrykt Binjiang, Hangzhou, Zhejiang 310052, Chiny Hangzhou Microimage Software Co., Ltd.

UWAGA DOTYCZĄCA ZGODNOŚCI Z PRZEPISAMI: Produkty termowizyjne mogą podlegać kontroli eksportu w różnych krajach lub regionach, takich jak Stany Zjednoczone, Wielka Brytania lub kraje członkowskie Unii Europejskiej, które sygnowały porozumienie Wassenaar. Jeżeli planowane jest przesyłanie, eksportowanie lub reeksportowanie produktów termowizyjnych przez granice państw, należy skonsultować się z ekspertem w dziedzinie prawa lub zgodności z przepisami albo lokalnymi urzędami administracji państwowej, aby uzyskać informacje dotyczące wymaganej licencji eksportowej.

# Informacje prawne

<span id="page-40-0"></span>© 2023 Hangzhou Microimage Software Co., Ltd. Wszelkie prawa zastrzeżone.

### Opis podręcznika

Podręcznik zawiera instrukcje dotyczące korzystania z produktu i obchodzenia się z nim. Zdjęcia, rysunki, wykresy i pozostałe informacje zamieszczono w tym dokumencie wyłącznie dla celów informacyjnych i opisowych. Informacje zamieszczone w podręczniku mogą ulec zmianie bez powiadomienia w związku z aktualizacjami oprogramowania układowego lub w innych okolicznościach. Najnowsza wersja tego podręcznika jest dostępna w witrynie internetowej firmy HIKMICRO ([http://www.hikmicrotech.com](http://www.hikmicrotech.com/)). Oprócz tego podręcznika należy korzystać z porad specjalistów z działu pomocy technicznej związanej z produktem.

### Znaki towarowe

**CHIKMICRO** i inne znaki towarowe oraz logo HIKMICRO są własnością firmy HIKMICRO w różnych jurysdykcjach.

Inne znaki towarowe i logo użyte w podręczniku należą do odpowiednich właścicieli.

### Zastrzeżenia prawne

W PEŁNYM ZAKRESIE DOZWOLONYM PRZEZ OBOWIĄZUJĄCE PRAWO TEN PODRĘCZNIK, OPISANY PRODUKT I ZWIĄZANE Z NIM WYPOSAŻENIE ORAZ OPROGRAMOWANIE APLIKACYJNE I UKŁADOWE SĄ UDOSTĘPNIANE NA ZASADACH "AS IS" BEZ GWARANCJI BRAKU USTEREK I BŁĘDÓW ("WITH ALL FAULTS AND ERRORS"). FIRMA HIKMICRO NIE UDZIELA ŻADNYCH WYRAŹNYCH ANI DOROZUMIANYCH GWARANCJI, TAKICH JAK GWARANCJE DOTYCZĄCE PRZYDATNOŚCI HANDLOWEJ, JAKOŚCI LUB PRZYDATNOŚCI DO OKREŚLONEGO CELU. UŻYTKOWNIK KORZYSTA Z PRODUKTU NA WŁASNE RYZYKO. NIEZALEŻNIE OD OKOLICZNOŚCI FIRMA HIKMICRO NIE PONOSI ODPOWIEDZIALNOŚCI ZA STRATY SPECJALNE, NASTĘPCZE, UBOCZNE LUB POŚREDNIE, TAKIE JAK STRATA OCZEKIWANYCH ZYSKÓW Z DZIAŁALNOŚCI BIZNESOWEJ, PRZERWY W DZIAŁALNOŚCI BIZNESOWEJ, USZKODZENIE SYSTEMÓW ALBO STRATA DANYCH LUB DOKUMENTACJI, WYNIKAJĄCE Z NARUSZENIA UMOWY, PRZEWINIENIA (ŁĄCZNIE Z ZANIEDBANIEM), ODPOWIEDZIALNOŚCI ZA PRODUKT LUB INNYCH OKOLICZNOŚCI, ZWIĄZANE Z UŻYCIEM TEGO PRODUKTU, NAWET JEŻELI FIRMA HIKMICRO ZOSTAŁA POINFORMOWANA O MOŻLIWOŚCI WYSTĄPIENIA TAKICH SZKÓD LUB STRAT.

UŻYTKOWNIK PRZYJMUJE DO WIADOMOŚCI, ŻE KORZYSTANIE Z INTERNETU JEST ZWIĄZANE Z ZAGROŻENIAMI DLA BEZPIECZEŃSTWA, A FIRMA HIKMICRO NIE PONOSI ODPOWIEDZIALNOŚCI ZA NIEPRAWIDŁOWE FUNKCJONOWANIE, WYCIEK POUFNYCH

INFORMACJI LUB INNE SZKODY WYNIKAJĄCE Z ATAKU CYBERNETYCZNEGO, ATAKU HAKERA, DZIAŁANIA WIRUSÓW LUB INNYCH ZAGROŻEŃ DLA BEZPIECZEŃSTWA W INTERNECIE. FIRMA HIKMICRO ZAPEWNI JEDNAK POMOC TECHNICZNĄ W ODPOWIEDNIM CZASIE, JEŻELI BĘDZIE TO WYMAGANE. UŻYTKOWNIK ZOBOWIĄZUJE SIĘ DO KORZYSTANIA Z PRODUKTU ZGODNIE Z PRZEPISAMI I PRZYJMUJE DO WIADOMOŚCI, ŻE JEST ZOBOWIĄZANY DO ZAPEWNIENIA ZGODNOŚCI UŻYCIA PRODUKTU Z PRZEPISAMI. W SZCZEGÓLNOŚCI UŻYTKOWNIK JEST ZOBOWIĄZANY DO KORZYSTANIA Z PRODUKTU W SPOSÓB, KTÓRY NIE NARUSZA PRAW STRON TRZECICH, DOTYCZĄCYCH NA PRZYKŁAD WIZERUNKU KOMERCYJNEGO, WŁASNOŚCI INTELEKTUALNEJ LUB OCHRONY DANYCH I PRYWATNOŚCI. ZABRONIONE JEST UŻYCIE TEGO PRODUKTU DO NIELEGALNEGO POLOWANIA NA ZWIERZĘTA, W SPOSÓB NARUSZAJĄCY PRYWATNOŚĆ OSÓB ALBO DO INNYCH CELÓW UZNAWANYCH ZA NIELEGALNE LUB SZKODLIWE DLA LUDZI. UŻYTKOWNIK NIE BĘDZIE UŻYWAĆ PRODUKTU DO CELÓW ZABRONIONYCH, TAKICH JAK OPRACOWANIE LUB PRODUKCJA BRONI MASOWEGO RAŻENIA ALBO BRONI CHEMICZNEJ LUB BIOLOGICZNEJ ORAZ DZIAŁANIA ZWIĄZANE Z WYBUCHOWYMI MATERIAŁAMI NUKLEARNYMI, NIEBEZPIECZNYM NUKLEARNYM CYKLEM PALIWOWYM LUB ŁAMANIEM PRAW CZŁOWIEKA.

W PRZYPADKU NIEZGODNOŚCI NINIEJSZEGO PODRĘCZNIKA Z OBOWIĄZUJĄCYM PRAWEM WYŻSZY PRIORYTET BĘDZIE MIAŁO OBOWIĄZUJĄCE PRAWO.

# Informacje dotyczące przepisów

<span id="page-42-0"></span>Te klauzule dotyczą tylko produktów z odpowiednimi oznaczeniami lub etykietami.

### Deklaracja zgodności z dyrektywami UE

Ten produkt i ewentualnie dostarczone razem z nim akcesoria oznaczono symbolem "CE" potwierdzającym zgodność z odpowiednimi ujednoliconymi normami europejskimi, uwzględnionymi w dyrektywie 2014/30/EU (EMCD), dyrektywie 2014/35/EU (LVD), dyrektywie 2011/65/EU (RoHS) i dyrektywie 2014/53/EU. Firma Hangzhou Microimage Software Co., Ltd. niniejszym deklaruje, że to urządzenie o nazwie podanej na etykiecie jest zgodne z dyrektywą 2014/53/EU. Deklaracja zgodności z dyrektywami UE jest dostępna w witrynie internetowej https://www.hikmicrotech.com/en/support/download-center/declaration-

of-conformity/.

#### Pasma częstotliwości i moc (CE)

Pasma częstotliwości i dopuszczalne wartości graniczne znamionowej mocy promieniowanej (transmisja i/lub przewodzenie) tego urządzenia radiowego są następujące:

Wi-Fi 2,4 GHz (2,4 – 2,4835 GHz), 20 dBm

Należy korzystać z zasilacza dostarczonego przez wykwalifikowanego producenta. Aby uzyskać więcej informacji dotyczących wymaganego zasilania, należy skorzystać ze specyfikacji produktu.

Należy korzystać z baterii dostarczanych przez markowego producenta. Aby uzyskać więcej informacji dotyczących wymaganej baterii, należy skorzystać ze specyfikacji produktu.

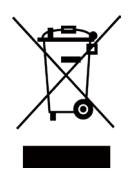

Dyrektywa 2012/19/EU w sprawie zużytego sprzętu elektrycznego i elektronicznego (WEEE): Produktów oznaczonych tym symbolem nie wolno utylizować na obszarze Unii Europejskiej jako niesegregowane odpady komunalne. Aby zapewnić prawidłowy recykling tego produktu, należy zwrócić go do lokalnego dostawcy przy zakupie równoważnego nowego urządzenia lub utylizować go w wyznaczonym punkcie selektywnej zbiórki odpadów. Aby uzyskać więcej informacji, skorzystaj z witryny internetowej www.recyclethis.info

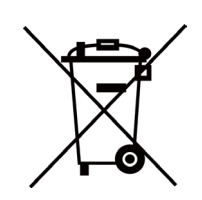

Dyrektywa 2006/66/WE w sprawie baterii i akumulatorów i zmieniająca ją dyrektywa 2013/56/UE: Ten produkt zawiera baterię, której nie wolno utylizować na obszarze Unii Europejskiej jako niesegregowane odpady komunalne. Szczegółowe informacje dotyczące baterii zamieszczono w dokumentacji produktu. Bateria jest oznaczona tym symbolem, który może także zawierać litery wskazujące na zawartość kadmu (Cd), ołowiu (Pb) lub rtęci (Hg). Aby zapewnić prawidłowy recykling baterii, należy zwrócić ją do dostawcy lub przekazać do wyznaczonego punktu zbiórki. Aby uzyskać więcej informacji, zobacz www.recyclethis.info.

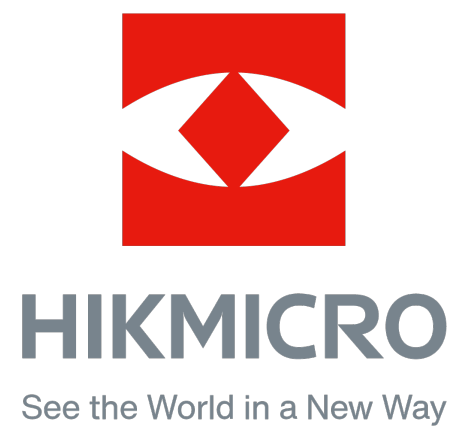

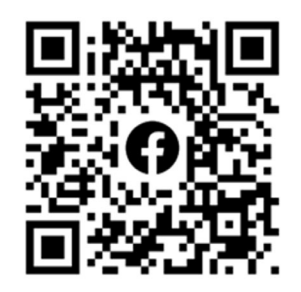

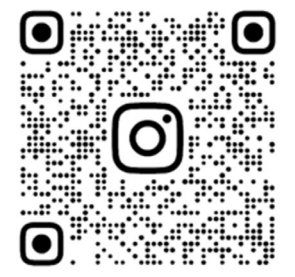

Facebook: HIKMICRO Outdoor Instagram: hikmicro\_outdoor

Witryna internetowa: www.hikmicrotech.com E-mail: support@hikmicrotech.com

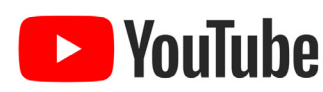

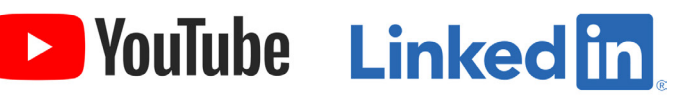

YouTube: HIKMICRO Outdoor

LinkedIn: HIKMICRO

**UD35902B**